# Регистрация по ссылкеприглашению

Перейдите по ссылке, которую вам прислал администратор вашей образовательной организации. Проверьте, что приглашение отправленное в корректную школу и класс.

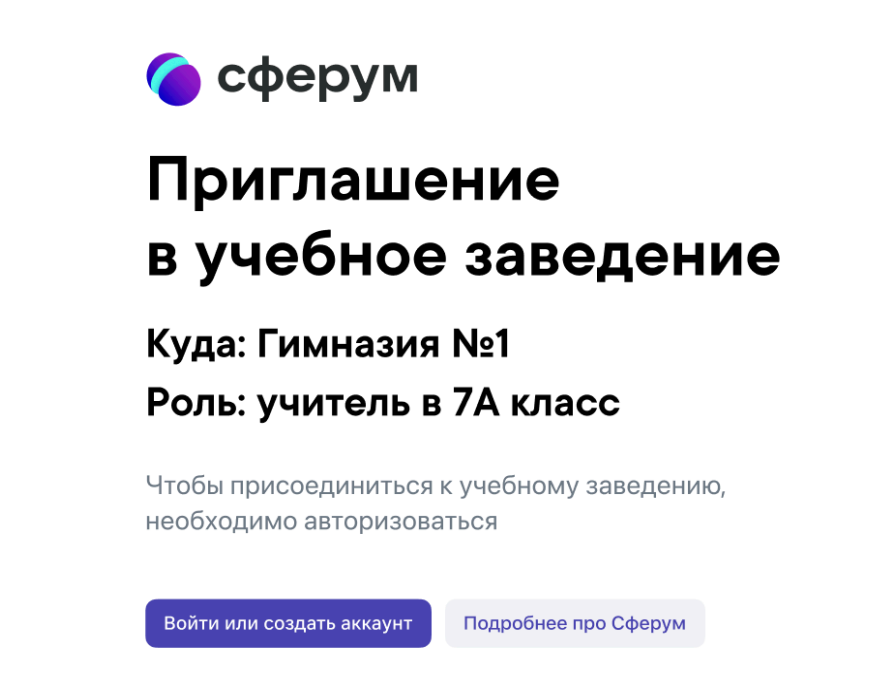

• Нажмите на кнопку «Войти или создать аккаунт».

#### **Если у Вас нет аккаунта в системе VK Connect (Вконтакте):**

- Впишите Ваш номер мобильного телефона
- На этот номер будет отправлено SMS с кодом подтверждения. Если вы ошиблись в номере, измените его и запросите SMS заново. Код может идти несколько минут: если счётчик времени обнулился, а код так и не пришёл, запросите ещё один.
- Придумайте и укажите пароль, с которым вы будете заходить в систему. **Важно**: никому не передавайте свои регистрационные данные (даже коллегам или руководителю), это может угрожать безопасности вашего аккаунта, а также репутации вашей организации.
- Укажите Ф.И.О. и нажмите на кнопку «Продолжить».
- Проверьте ещё раз данные образовательной организации. Если ошибок нет, нажмите на «Присоединиться». Если же что-то указано некорректно, свяжитесь с классным руководителем.

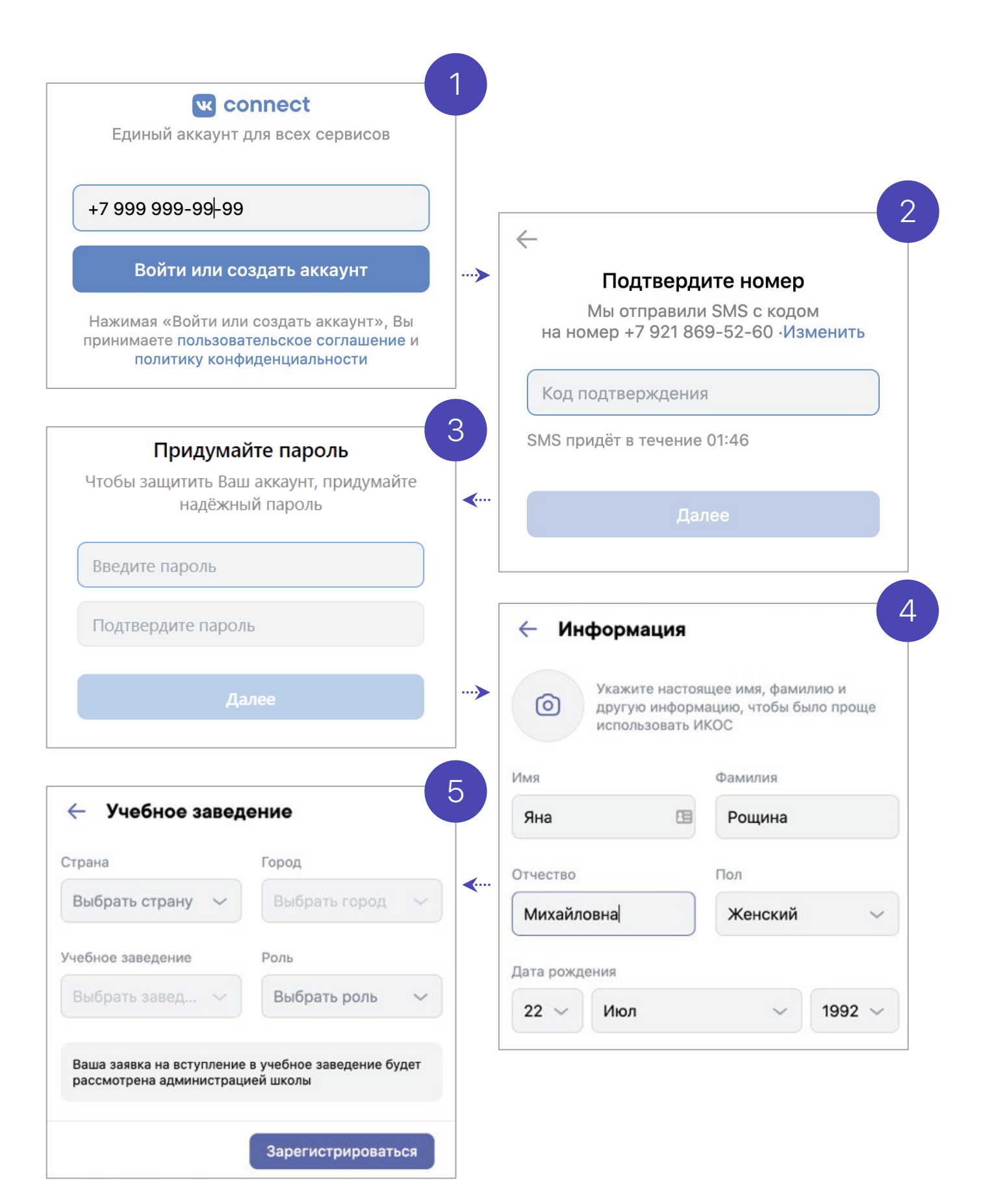

## Если у вас есть аккаунт **B CUCTEME VK Connect.** то зайдите, используя уже существующий пароль (от Вконтакте):

- Нажмите на кнопку «Войти или создать аккаунт».
- Впишите ваш номер мобильного телефона.
- Если система попросит ввести подтверждающий код из SMS, укажите его. Если вы ошиблись в номере, измените его и запросите SMS заново. Код может идти несколько минут: если счётчик времени обнулился, а код так и не пришёл, запросите ещё один.
- Введите пароль от вашего аккаунта VK Connect. Если вы его не помните, нажмите на кнопку «Забыли пароль?» и заполните форму для сброса пароля.
- Укажите свои личные данные, которые будут отображаться на платформе, и нажмите на кнопку «Продолжить».

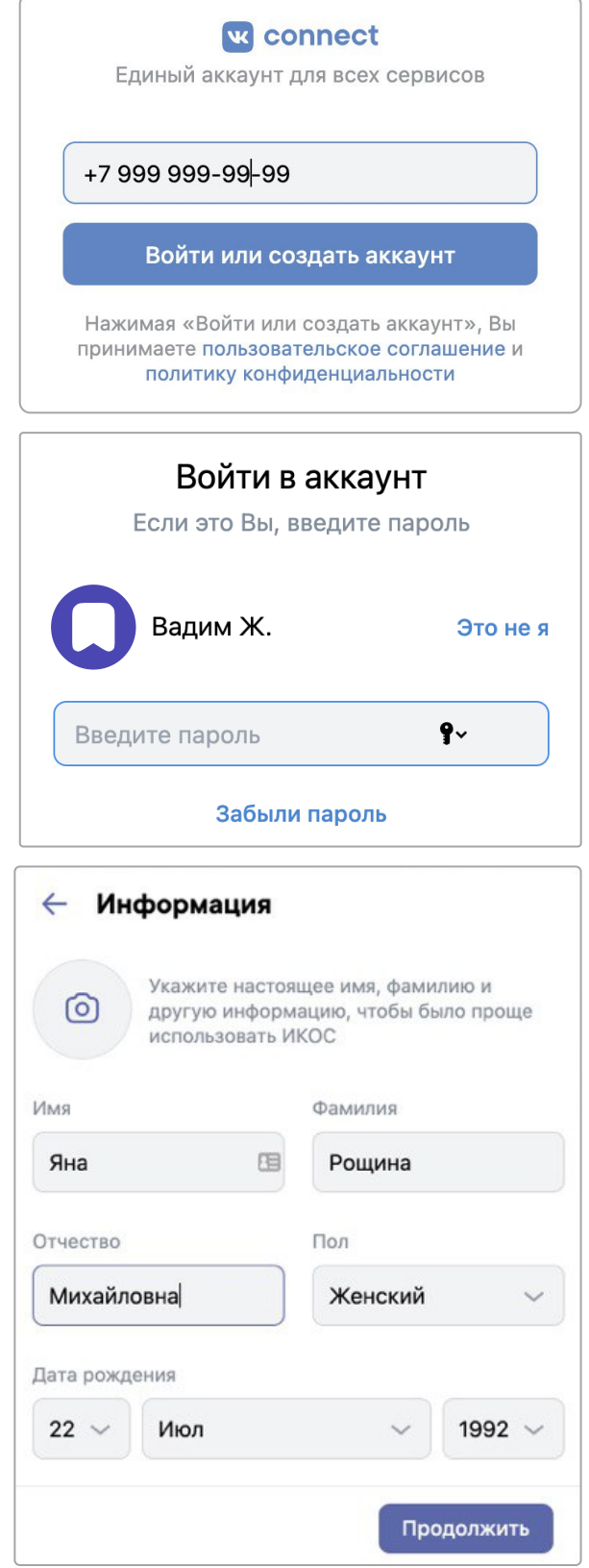

### Ваше учебное заведение автоматически появится слева (под логотипом Сферума). Если этого не произошло, обновите страницу браузера.

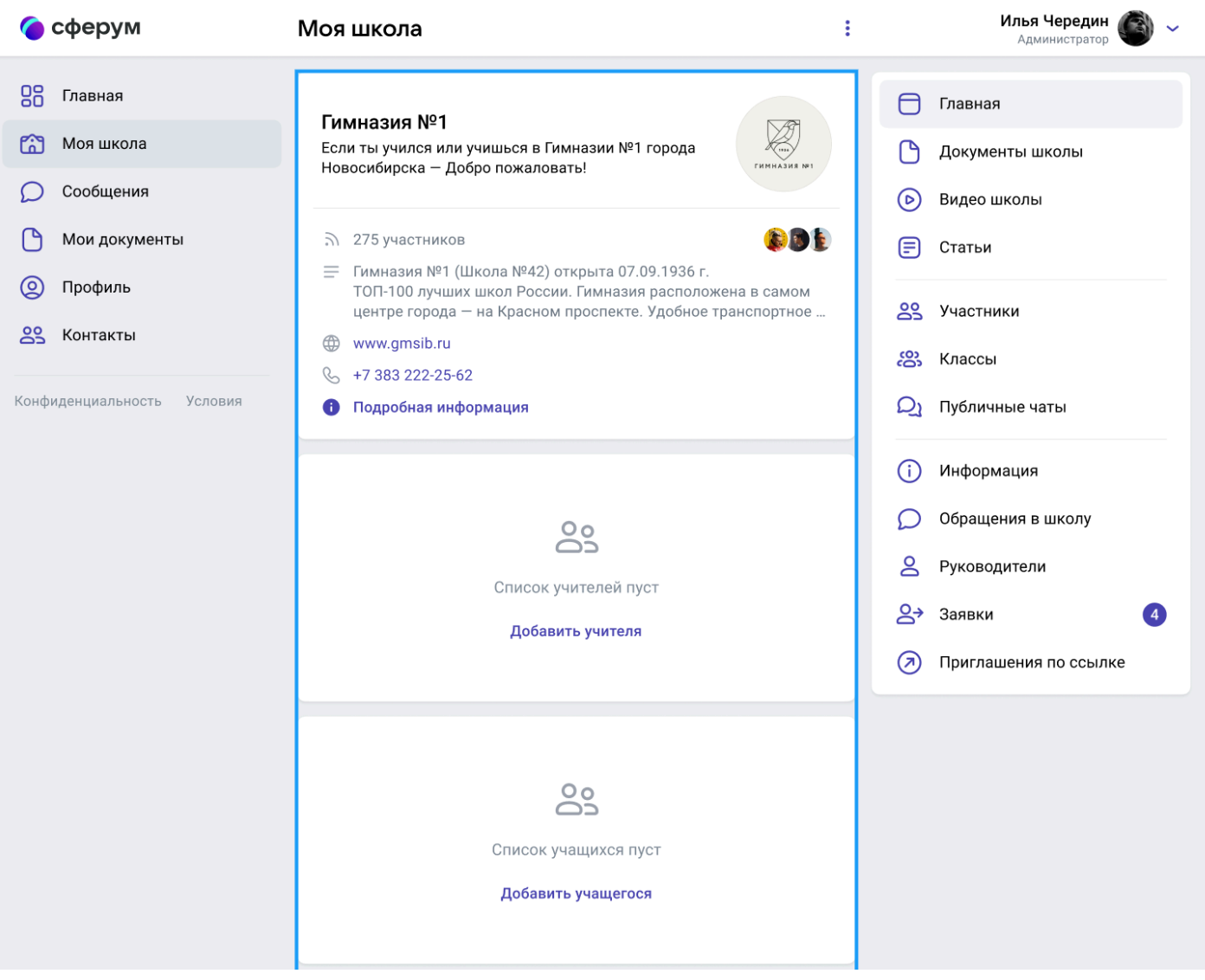

# Как заходить на платформу после регистрации

Откройте сайт [sferum.ru](https://sferum.ru/?p=start). Если вы не выходили из системы на своём устройстве, то ваш аккаунт в Сферуме откроется автоматически.

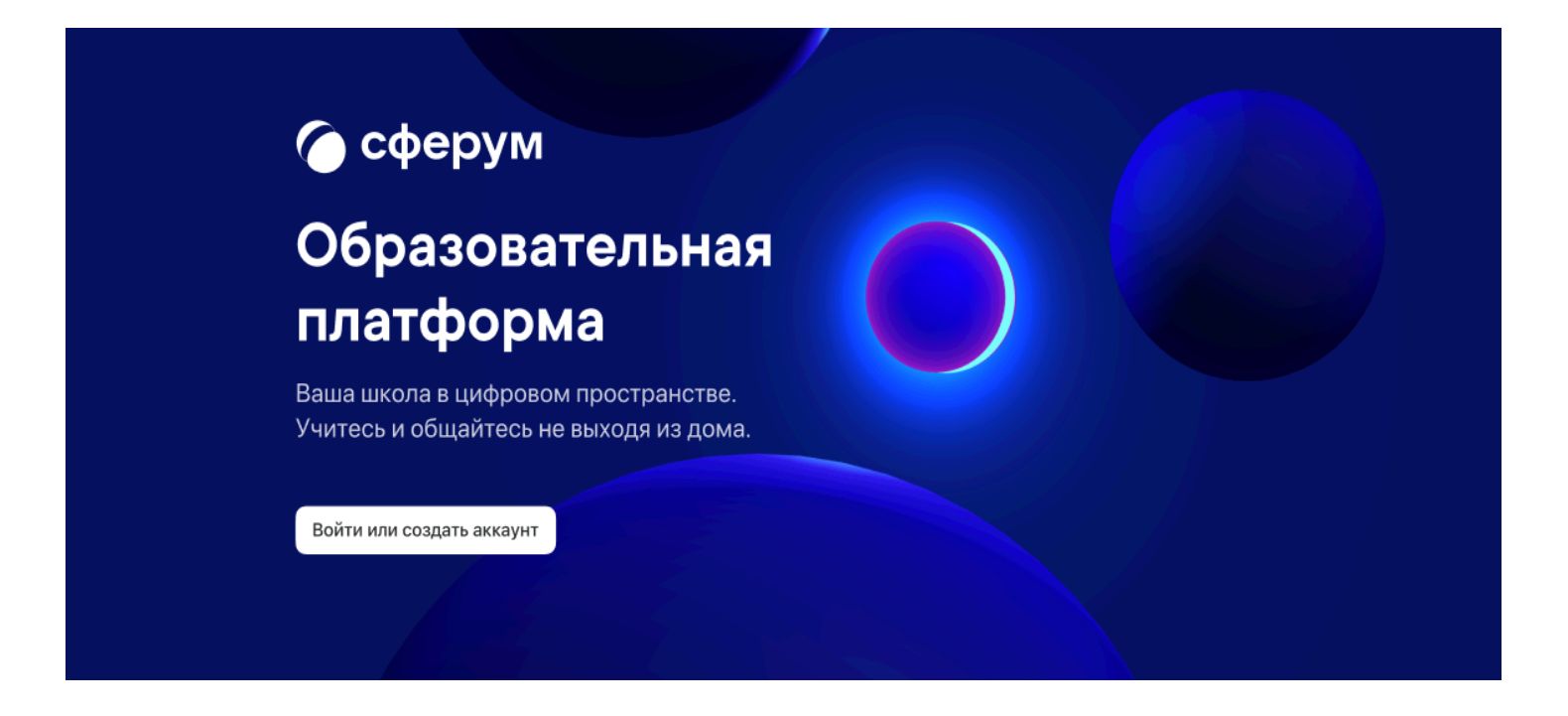

Если вы пользуетесь для входа мобильным устройством, введите в [адресную](http://play.google.com/store/apps/details?id=com.vk.edu) строку браузера [sferum.ru](https://sferum.ru/?p=start). Затем, если вход не произошёл автоматически, нажмите на кнопку «Войти или создать аккаунт».

Советуем скачать приложение из App Store (для iOS) или из Play Market (для Android), чтобы [инструменты](http://sferum.ru/?p=download_app) платформы всегда были под рукой на вашем мобильном устройстве.

Ссылка на скачивание приложения для iOS: [apps.apple.com/ru/app/](https://vk.com/away.php?to=https%3A%2F%2Fapps.apple.com%2Fru%2Fapp%2F%25D1%2581%25D1%2584%25D0%25B5%25D1%2580%25D1%2583%25D0%25BC%2Fid1542193916&cc_key=) сферум/id1542193916

Ссылка на скачивание приложения для Android: [play.google.com/store/](http://play.google.com/store/apps/details?id=com.vk.edu) apps/details?id=com.vk.edu